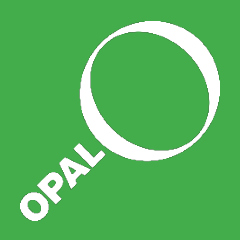

# OPAL Data Explorer User Guide

This quide provides an overview of how you can use the OPAL Data Explorer's interactive maps and graphs to explore the environmental data collected by OPAL participants across the UK.

View your results on a graph, learn more about your local area, analyse nationwide trends, or compare your survey results with thousands of others.

[www.opalexplorenature.org/dataexplorer](http://www.opalexplorenature.org/dataexplorer)

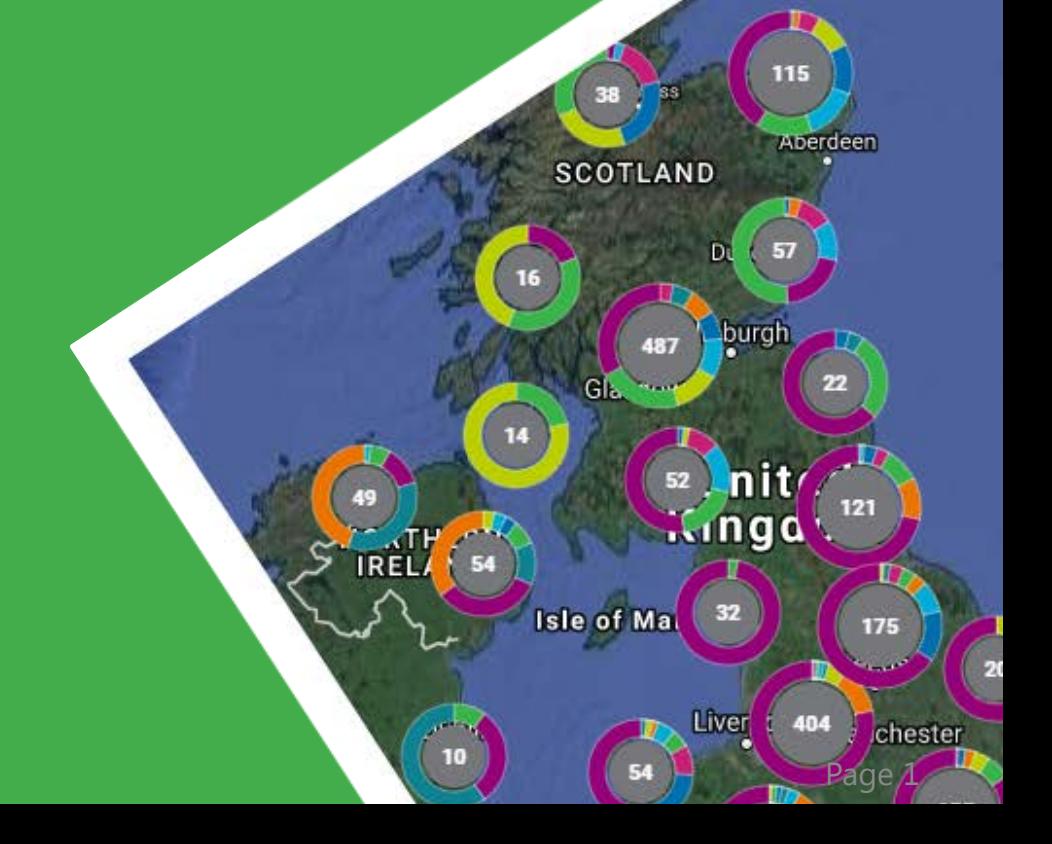

Please note that it may take up to 15 minutes for your survey data to appear on the OPAL Data Explorer following online submission. The survey data shown in the OPAL Data Explorer is displayed as submitted, before any filtering or postsubmission verification has been conducted.

#### **Feedback**

Please be aware that the OPAL Data Explorer is still in development. You can help us to improve the OPAL Data Explorer by reporting any issues and making suggestions or comments using our [feedback](http://tinyurl.com/DataExplorerFeedback) form (or by emailing [opal@imperial.ac.uk](mailto:opal@imperial.ac.uk) ). Where there are known issues, these have been noted in the following guide. Our software developers are working to fix these issues as soon as they can. Thank you for your patience.

#### Stay updated

To be the first to hear about new features, training opportunities and other OPAL Data Explorer news, please [register](https://www.opalexplorenature.org/user/register) with OPAL.

Registered users have access to additional functionality, including the ability to save survey results and graphs to their account, and analyse data from their local area (My Patch).

#### About OPAL

We are a UK-wide network that empowers people to explore nature through science. Find out [more](http://www.opalexplorenature.org/aboutopal)

## The homepage

In the example below, the left and right hand panels have been closed using the green arrows and the map is zoomed in so that we can see some clusters of survey responses in more detail.

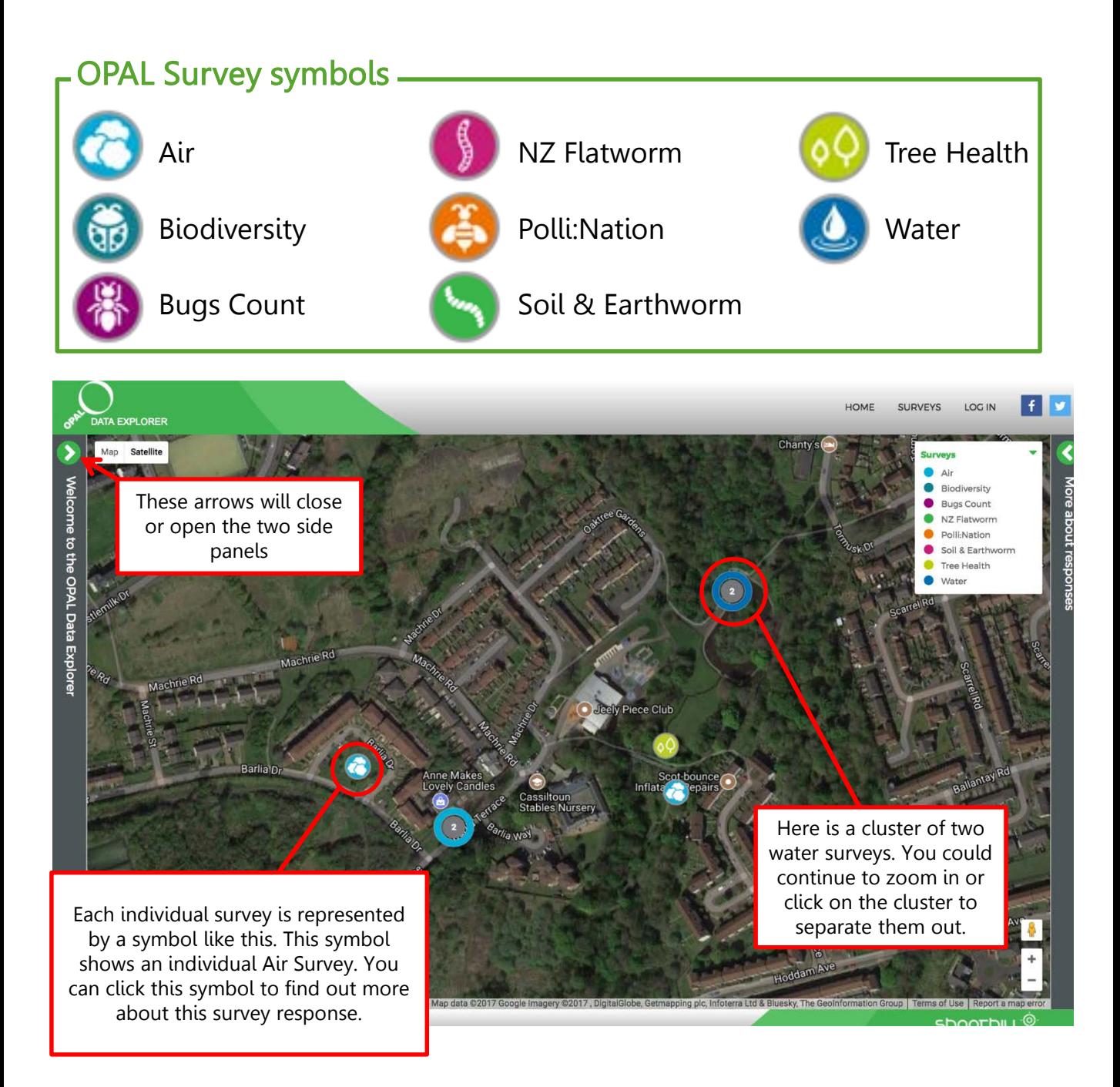

Occasionally you may find data points that appear in odd places, such as a shopping centre or the sea. Data is currently unverified but we are undergoing a process to check if these are survey responses that should not be on the Data Explorer, or have been entered incorrectly by user.

### Survey pages

Each active OPAL Survey has its own page from which you can explore data for that survey in more detail. To go to the page for a survey, click on "SURVEYS" in the top navigation bar of the Data Explorer window and select it from the dropdown menu (shown in the screenshot, right).

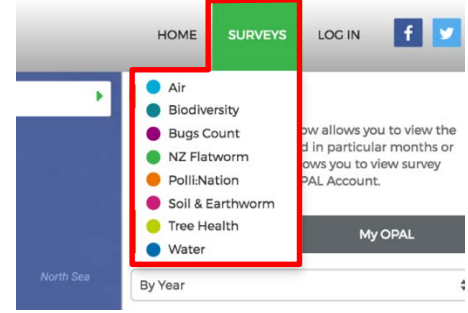

All survey pages share some common features, which are highlighted using the Air Survey page example below.

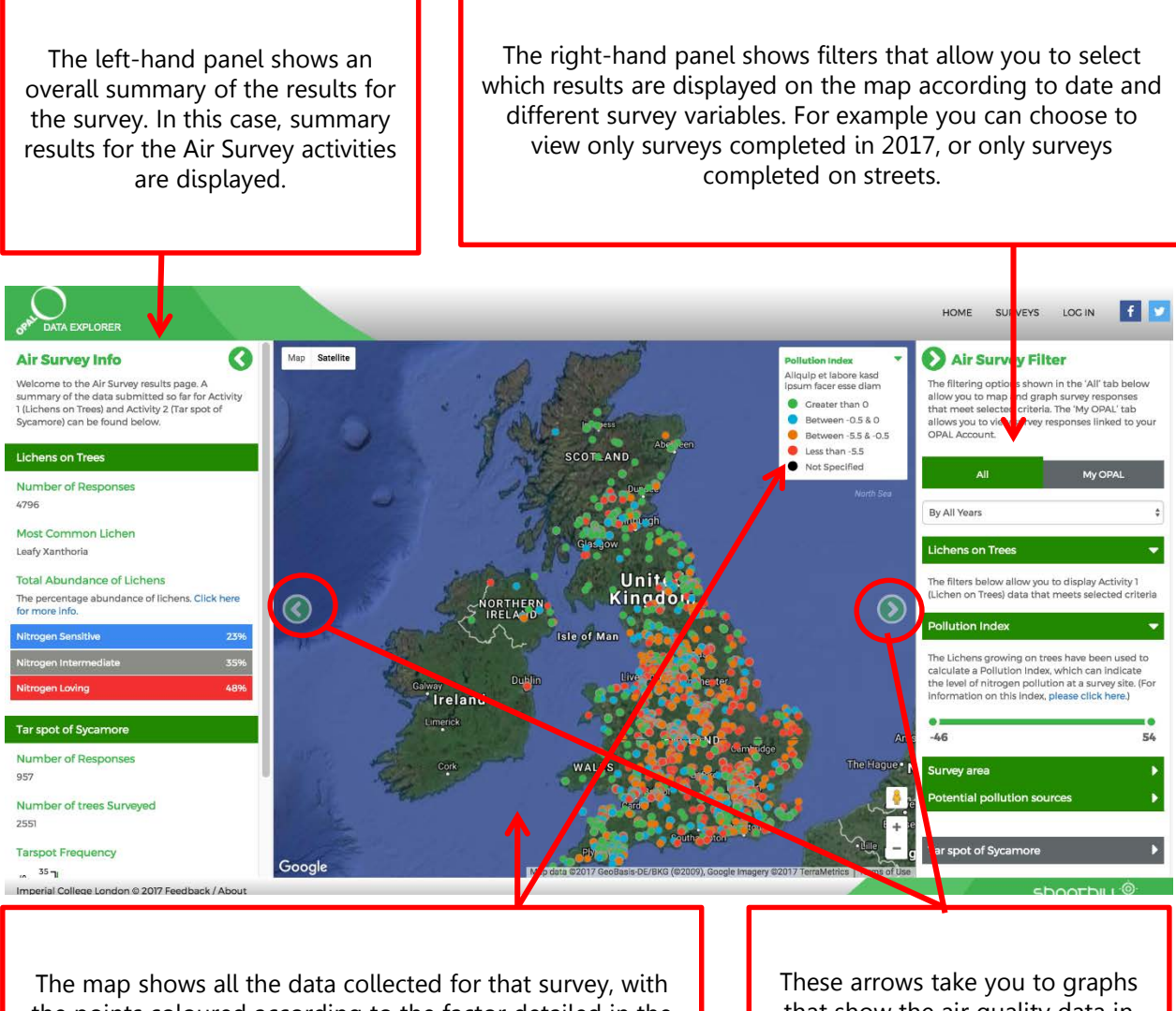

the points coloured according to the factor detailed in the key. In this case, the Air Survey points are coloured according to the Air Pollution Index.

that show the air quality data in different ways. (Please note: not all surveys currently have graphs)

# Survey pages – graphs

The Air, Bugs Count and Water Surveys have graphing functionality. To see the graphs, click the arrows at the side of the map.  $\bigcirc$ 

The screenshot below is of a graph available for the Air Survey, annotated to highlight some key features of the graphing tools.

This graph shows the average amount of the 9 different lichens observed at sites next to busy roads and not next to busy roads.

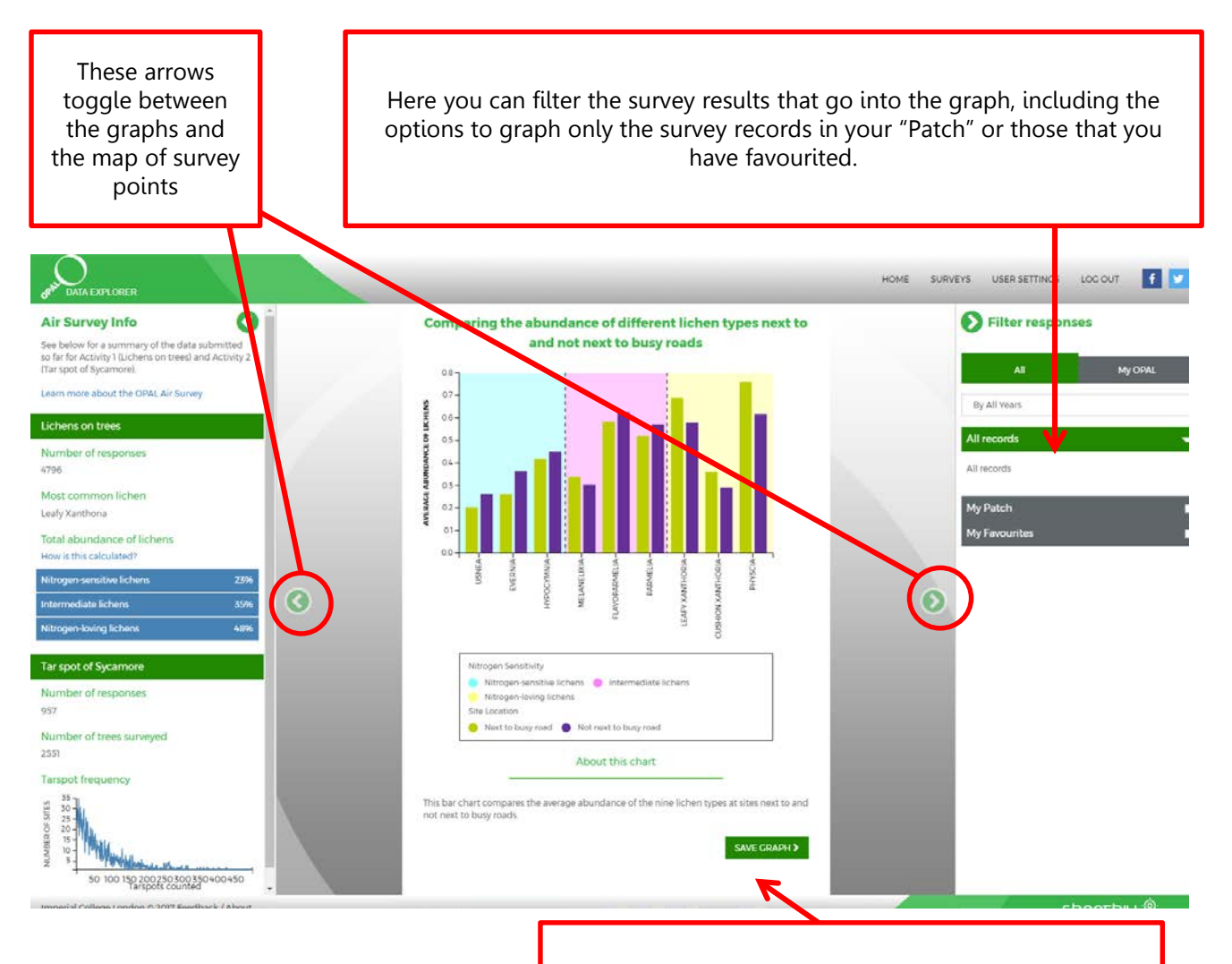

At the bottom of the page (not shown in this view, you have to scroll down a bit more) there is a "Save view" button so that you can save the graph to your user account. To view your "Saved views", Click on the "My OPAL" tab in the right-hand panel of the Data Explorer.

### Individual survey responses

Clicking on one of the survey symbols on the homepage or survey page maps (an Air Survey symbol in the example below  $\Box$ ) brings up details about this survey entry. You could use this to compare other sites with yours after completing a survey, or investigate how factors such as tree species affect results in similar areas. You could even use already completed surveys to plan your own survey, e.g. searching for a certain type of habitat or tree species to survey.

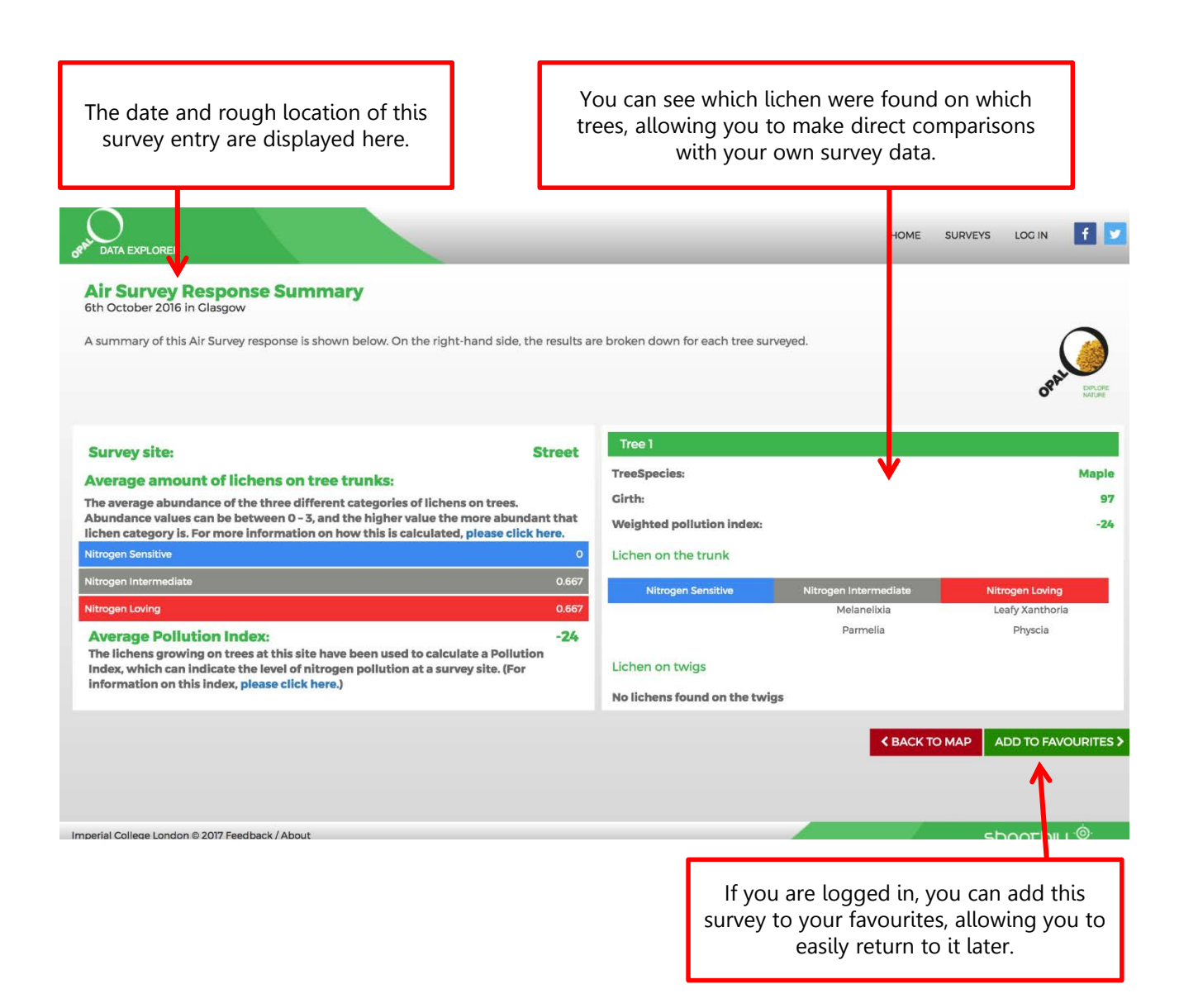

# Registered users' features

By signing in to the OPAL Data Explorer using an OPAL website account, users can access several customised tools. If you do not have an OPAL web account yet, you can [register on the OPAL website](https://www.opalexplorenature.org/user/register).

Log in

To sign into your OPAL, either click on "LOG IN" in the top-right of the Data Explorer window, or click the "LOG IN" button under the "My OPAL" tab of the right-hand panel (both options are shown right)

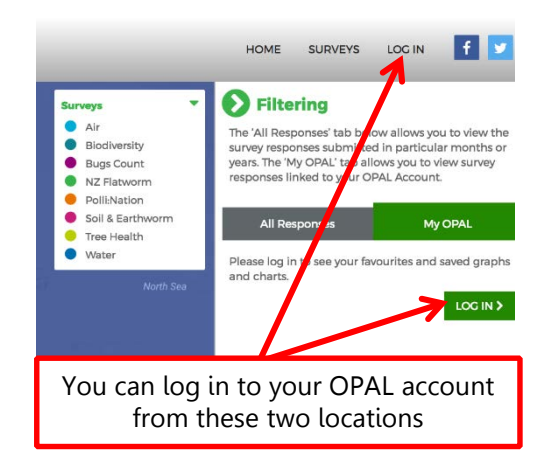

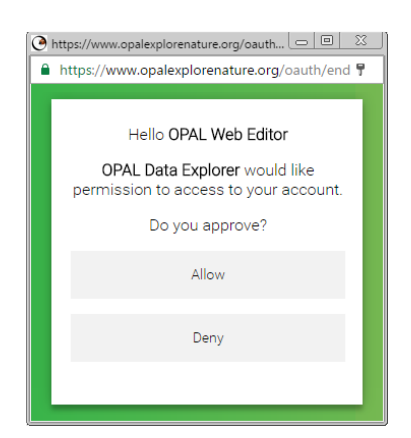

Enter your OPAL login details in the pop-up window. Then click 'Allow'.

Please note: your user data will remain private, is stored securely and will not be shared with any third parties.

### Customised tools

Once signed in to the Data Explorer, users can:

- 1. 'Favourite' survey responses: Link survey responses to your user account.
- 2. Define a 'Patch' of interest: Define a 'patch' / area of interest.
- 3. Graph and map selected survey responses: Graph and map the survey responses in your 'patch' or those in your list of favourites.
- 4. Save graphs: You can save graph views to your user account.

### Defining your 'Patch'

The 'My Patch' tool enables you to map and graph OPAL survey data collected within a specific area that you are particularly interested in, such as your local town.

Once signed in to the Data Explorer, you can define "your patch" by clicking on "USER SETTINGS" in the top right of the Data Explorer window. This will bring up the page below.

Click "CREATE MY PATCH", then click on the map to draw a polygon around the area you are interested. Click 'SAVE MY PATCH'.

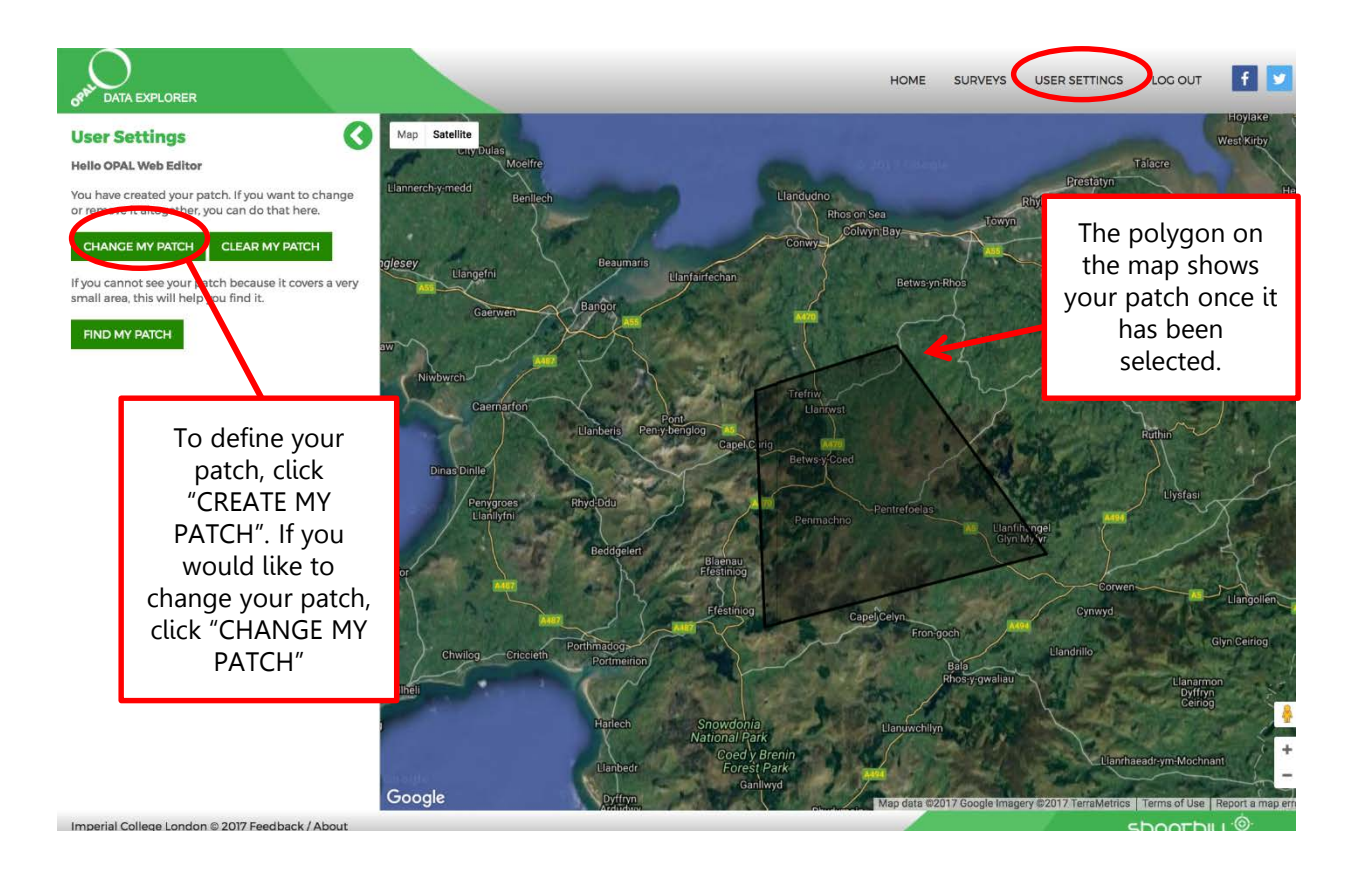

To view or graph results in your patch, click on 'My Patch' in the right hand panel when viewing a map or graph.

#### 'My OPAL'

When logged in, you can view and edit the survey responses in your 'favourites' and your 'saved views' in the 'My OPAL' tab. The 'My OPAL' tab can be found in the right-hand panel of the OPAL Data Explorer, as shown in the screenshot below. This allows the user to have the data they are most interested close to hand.

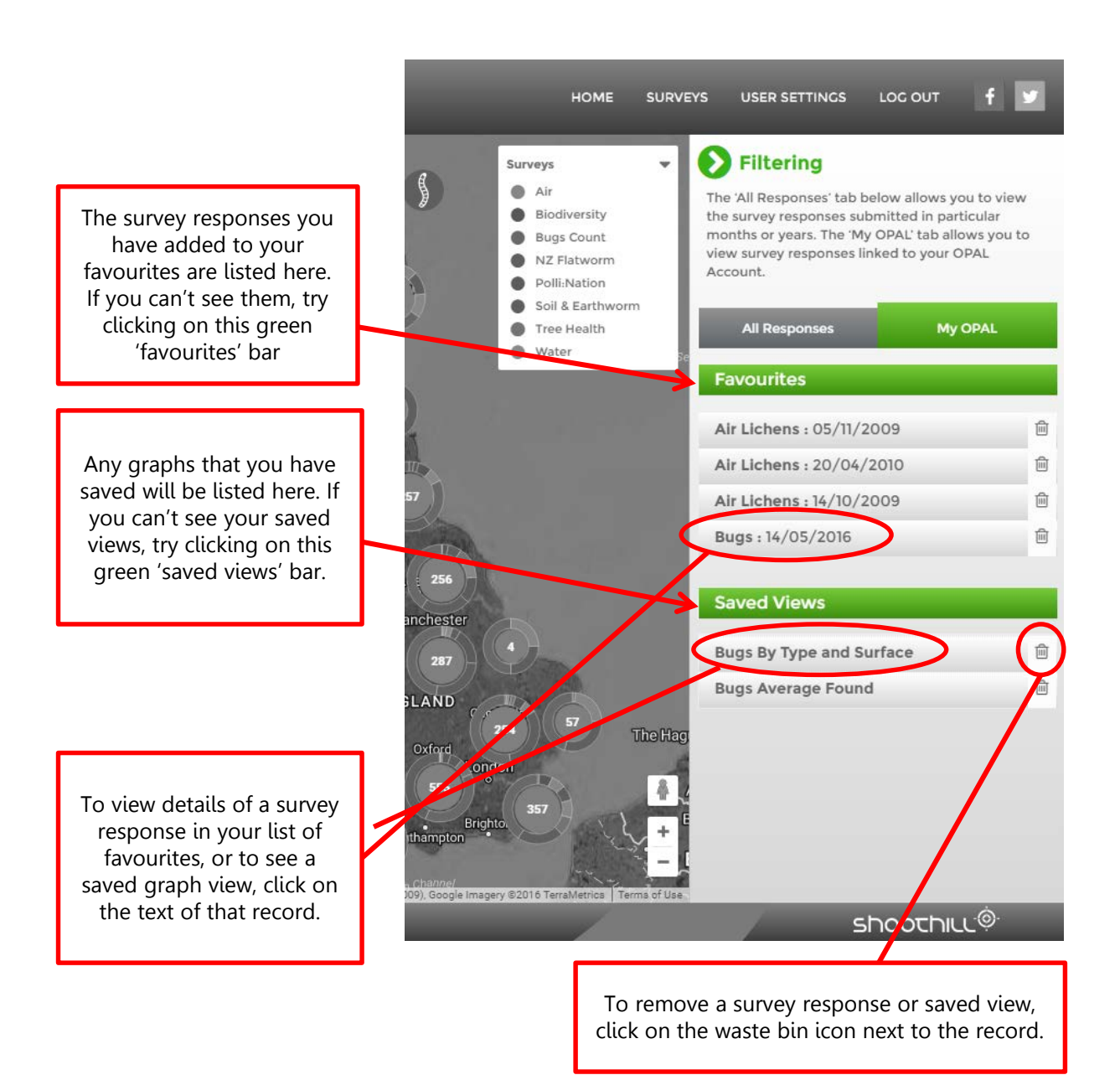

#### Technical requirements

The OPAL Data Explorer is optimised for Internet Explorer 11 and above as well as current versions of Edge, Chrome, Firefox and Safari.

It also functions on Apple and Android mobile devices using default web browsers in iOS 6 and above, and Android 4 and above.

If you experience any technical issues or bugs, please report them using our [feedback](http://tinyurl.com/DataExplorerFeedback) form.